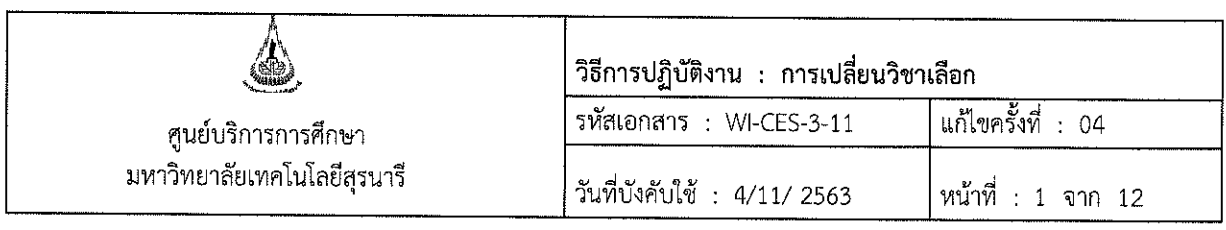

# วิธีการปฏิบัติงาน (WORK INSTRUCTION)

- ชื่อเอกสาร : การเปลี่ยนวิชาเลือก
- รหัสเอกสาร : WI-CES-3-11
- แก้ไขครั้งที่ 04  $\mathbf{r}$
- วันที่บังคับใช้  $\ddot{\cdot}$ 4/11/2563

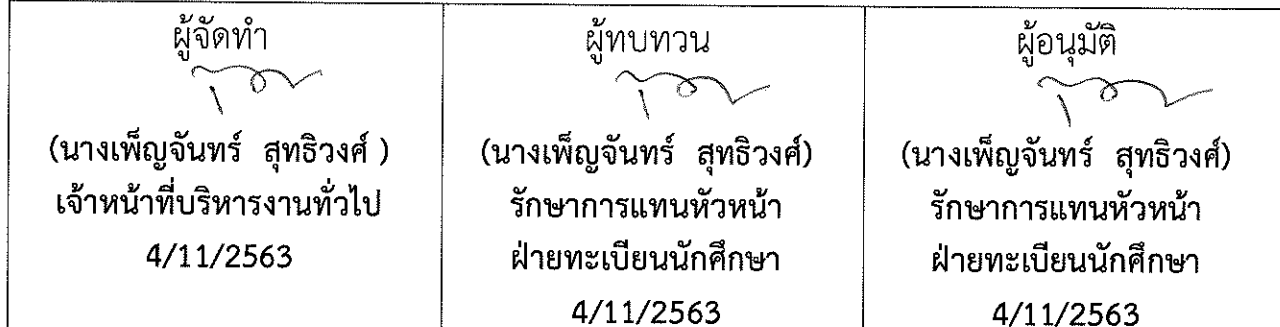

fllename : WI-CES-3-11 การเปลี่ยนวิชาเลือก.docx

DOCUMENT CONTROL ISO-CES

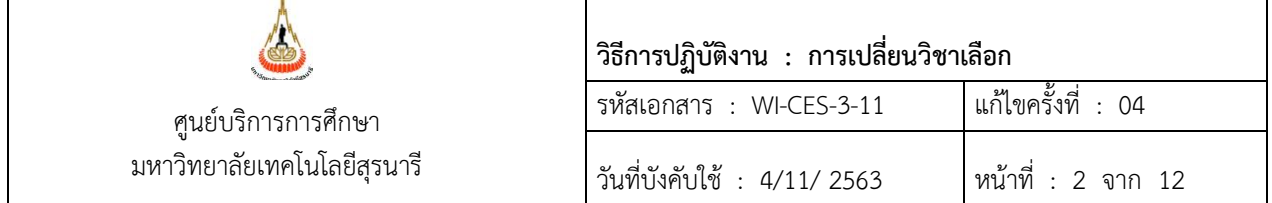

## **1. วัตถุประสงค์**

- 1. เพื่อให้ทราบขั้นตอนการปฏิบัติงานการเปลี่ยนวิชาเลือก
- 2. เพื่อให้การปฏิบัติงานเป็นไปตามกฎ ระเบียบ ข้อบังคับ ของมหาวิทยาลัย
- 3. เพื่อให้ผู้ปฏิบัติงานมีความเข้าใจ และเกิดความตระหนักการบันทึกข้อมูลในระบบทะเบียนและ ประเมินผลการศึกษา

### **2. วิธีการปฏิบัติงาน**

ตามข้อบังคับมหาวิทยาลัยเทคโนโลยีสุรนารีว่าด้วยการศึกษาขั้นปริญญาตรี นักศึกษาที่ได้รับ F U หรือ W ในรายวิชาเลือก จะลงทะเบียนเรียนรายวิชานั้นซ้ำอีกจนกว่าจะได้รับ A B<sup>+</sup> B C<sup>+</sup> C D<sup>+</sup> D หรือ S หรือ เลือกเรียน รายวิชาเลือกอื่นก็ได้ หรือนักศึกษาขั้นบัณฑิตศึกษานักศึกษาที่ได้รับ F U หรือ W ในรายวิชาเลือก จะ ลงทะเบียนเรียนรายวิชานั้นซ้ำอีกเพื่อให้ได้ระดับคะแนน A B<sup>+</sup> B C<sup>+</sup> C หรือ S หรือเลือกเรียนรายวิชาเลือกอื่น แทนก็ได้ ทั้งนี้โดยความเห็นชอบจากอาจารย์ที่ปรึกษา และโดยอนุมัติจากหัวหน้าสาขาวิชา ขั้นตอนการ ด าเนินการดังรายละเอียดต่อไปนี้

- 1. นักศึกษาสามารถลงทะเบียนวิชาเลือกอื่นแทนวิชาเลือกที่ได้รับระดับคะแนน F U W
- 2. นักศึกษายื่นคำร้อง ท.13 ขอเปลี่ยนวิชาเลือกภายใน 10 วันนับจากเปิดภาค ที่ฝ่ายทะเบียนนักศึกษา โดยผ่านความเห็นชอบจากอาจารย์ที่ปรึกษา และหัวหน้าสาขาวิชาพิจารณาอนุมัติ
- 3. เจ้าหน้าที่ทะเบียนฯ ตรวจสอบข้อมูลเบื้องต้นในระบบทะเบียนและประมวลผล ดังนี้
	- ่ 3.1 รายวิชาที่นักศึกษานำมาเปลี่ยนนั้นได้ลงทะเบียนเรียนในภาคการศึกษาที่มายื่นคำร้อง และ รายวิชายังไม่มีระดับคะแนน
	- 3.2 รายวิชาอยู่ในหมวดโครงสร้างเดียวกัน เช่น หมวดวิชาเลือกเสรี หรือหมวดวิชาเลือกบังคับ
	- 3.3 จำนวนหน่วยกิตของรายวิชาที่นำมาเปลี่ยนนั้นเท่ากัน
	- ขั้นตอนการเข้าสู่ระบบ
		- 1. เข้าสู่ [http](http://reg.sut.ac.th/)://reg.sut.ac.th พิมพ์รหัสประจำตัว รหัสผ่าน
		- 2. เลือกเมนูตรวจสอบข้อมูลนักศึกษา
		- 3. พิมพ์รหัสนักศึกษา กด enter
		- 4. เลือกเมนู ตรวจสอบจบ
		- 5. เลือก แสดงรายละเอียดแบบที่ 1 เฉพาะรายวิชาที่ลง
		- 6. ตราจสอบรายวิชาที่บำบาเปลี่ยน

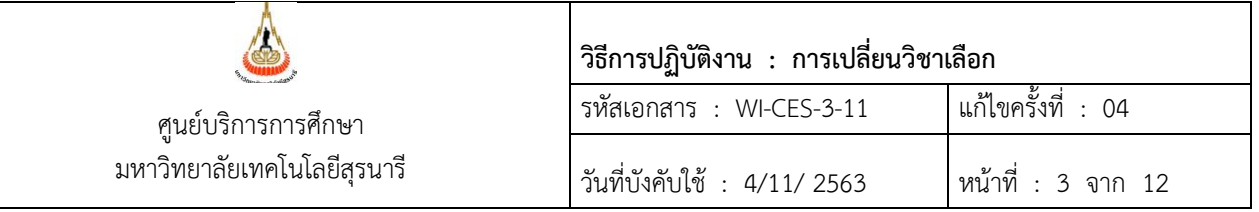

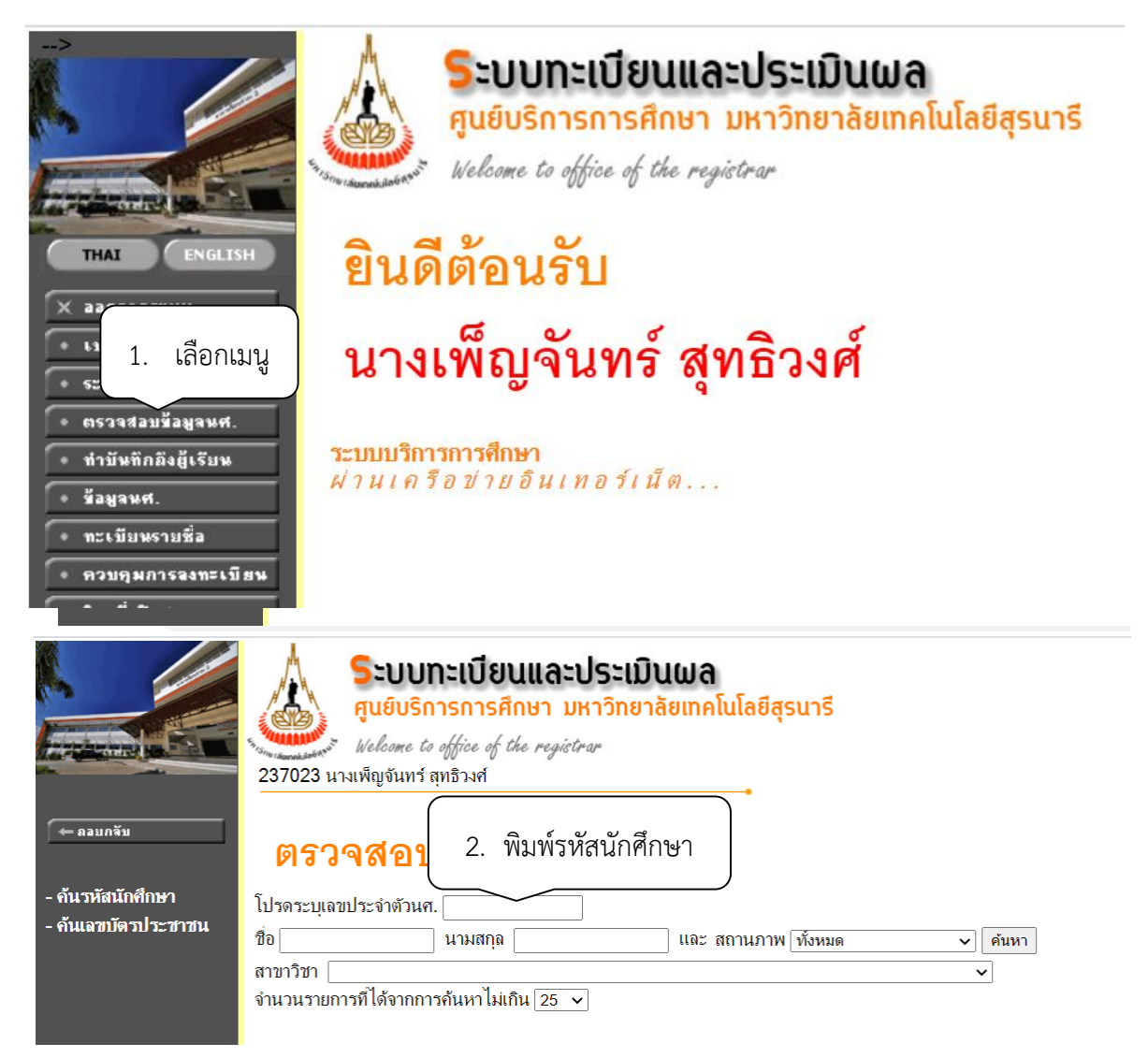

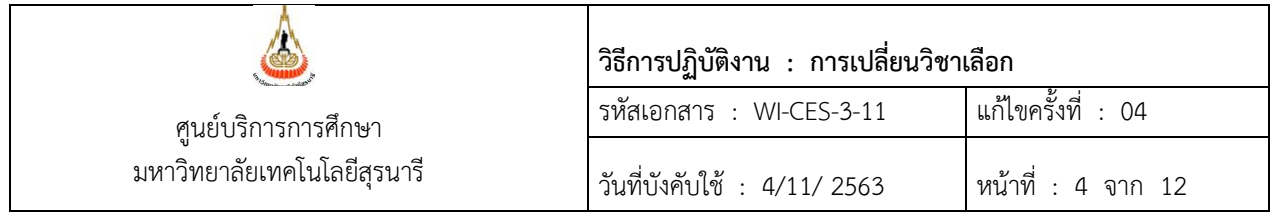

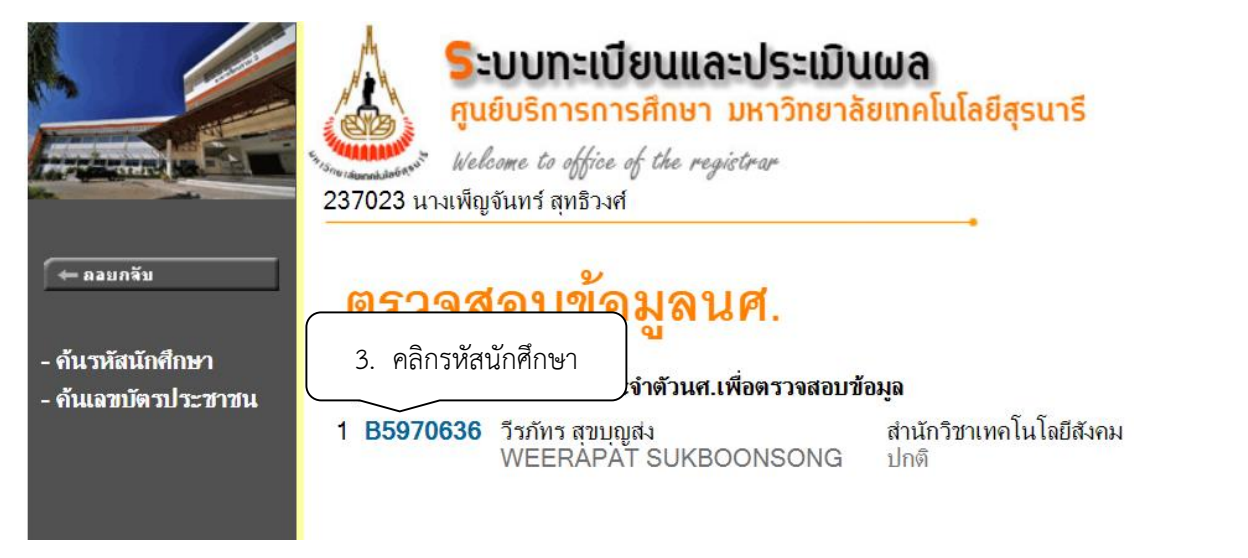

: นางเพ็ญจันทร์ สุทธิวงศ์ : B5970636 นายวีรภัทร สุขบุญส่ง ้นนุหลัก ยินดีต้อนรับเข้าสู่ระบบบริการการศึกษา ถอยกลับ ดิดตามผลขอเพิ่มถอน แบบสำรวจความพึงพอใจต่อการให<u>้บริการของศูนย์บริการการศึกษา</u><br>นักศึกษาโปรดให้ข้อมูลเพื่อการปรับปรุง แก่ไข + ผลการลงทะเบียน<br>+ ใบแจ้งยอดชำระเงิน ++ แบบประเมินความพึงพอใจต่อการให้บริการ คลิกที่นี่ ++ คารางเรียบ/สอบ ระเบียนประวัติ 4. เลือกเมนู 1. SUT Mobile Application กับงานทะเบียนและประเมินผล (สำหรับนักศึกษาและผู้ปกครอง)  $[ =$ คลิกอ่านรายละเอียดเพิ่มเติม $=$ ] ศูนย์บริการการศึกษา มหาวิทยาลัยเทคโนโลยีสุรนารี<br>ประมาณ 6 เดือนที่แล้ว <mark>( S Q U / O \_ | || || J</mark> Q U || Q A Q ครวจสอบจบ **CANGE** ตรวจสอบผลสมัครวัดสมิทธิภาพ พิมพ์/เขียนคำร้อง Applicat 1 ทะเบียนรายชื่อ m m สถิติการเข้าใช้ระบบ 5 วีดีโอการใช้ระบบ เงินประกันทั่วไป  $\frac{1}{\sqrt{2}}$  $\overline{\mathbf{2}}$ ดรวจสอบเวลาเรียน **SUT REG**  $\overline{a}$ 

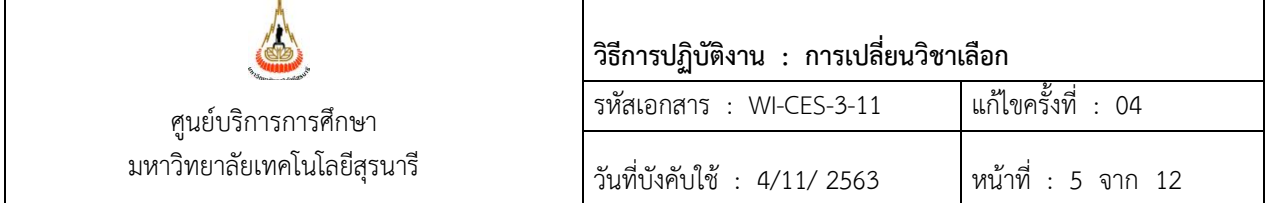

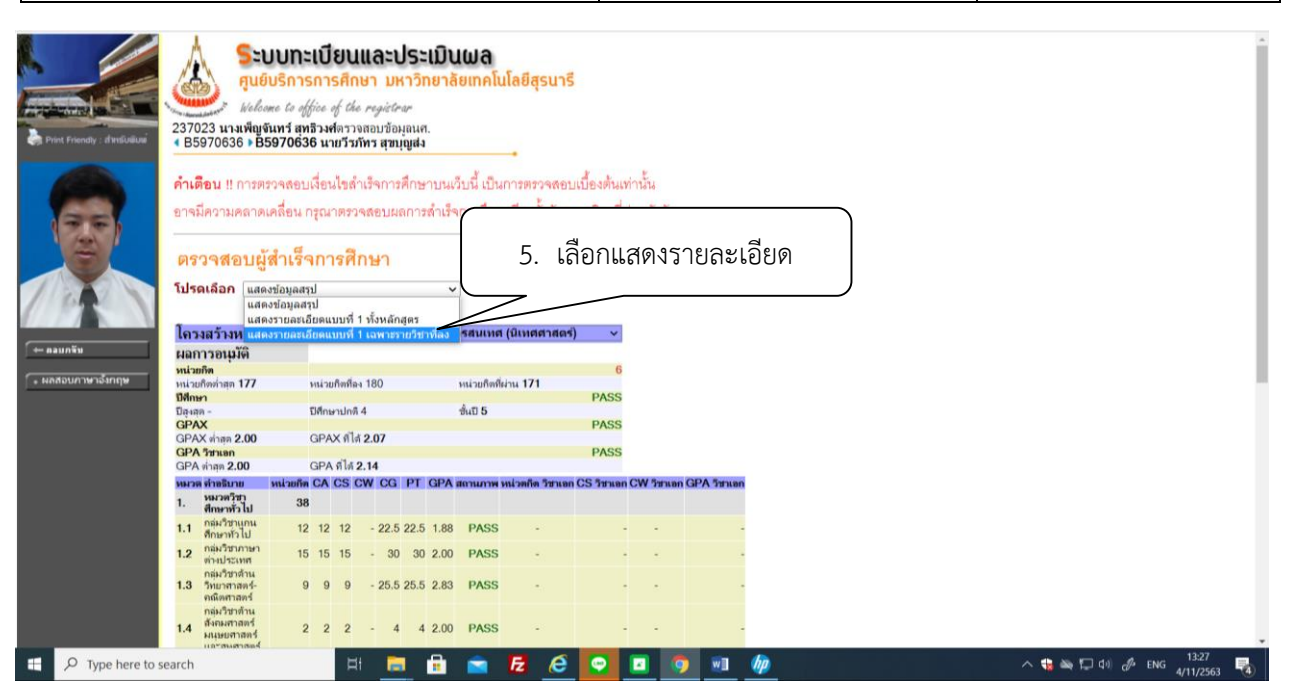

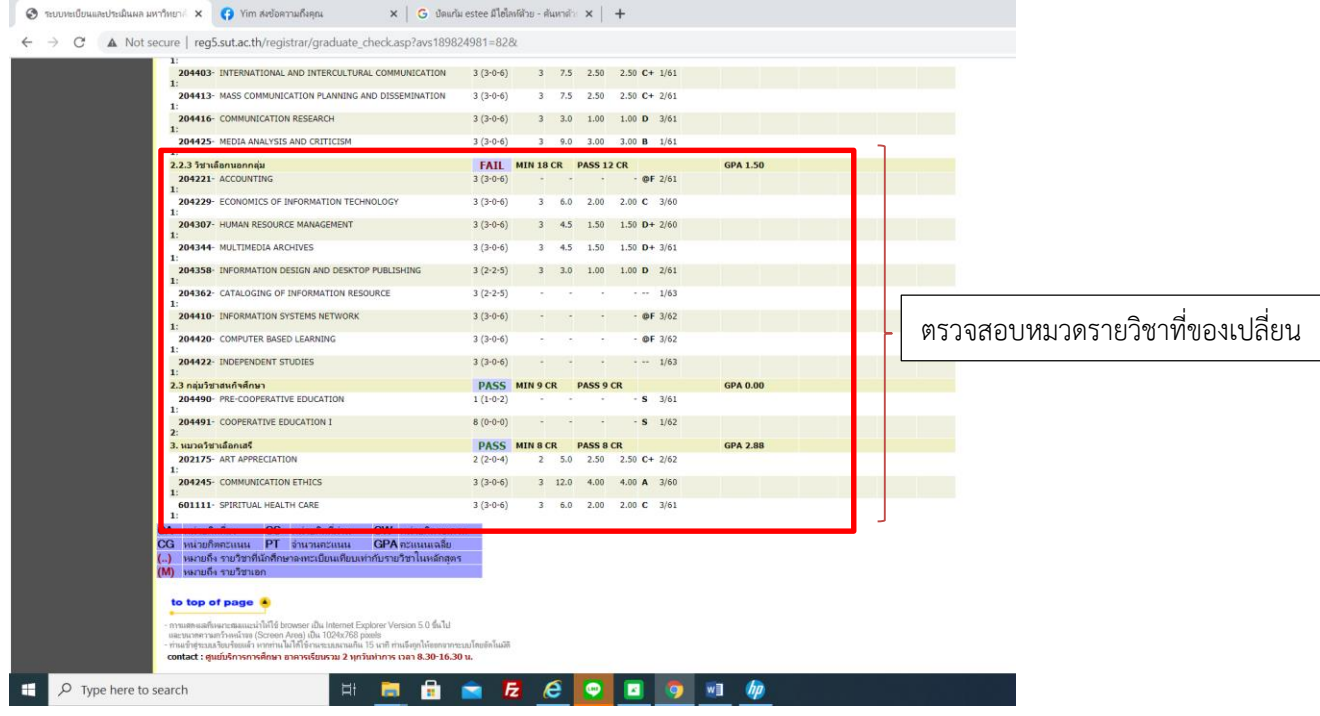

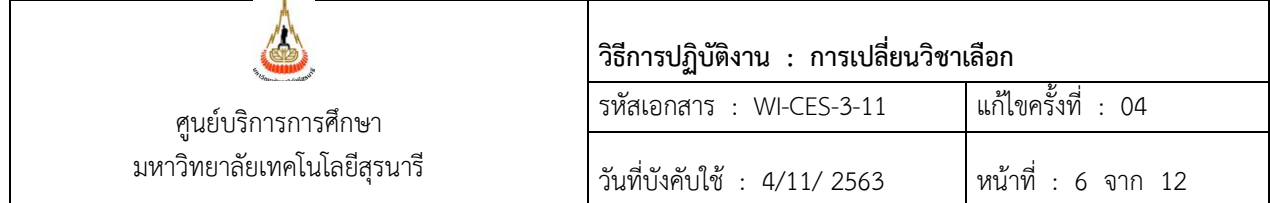

4. สัปดาห์ที่ 10 หลังหมดเขตถอนรายวิชา ตรวจสอบวิชาที่ต้องการจะเปลี่ยน นักศึกษาลดรายวิชา/ ถอนไปแล้วหรือไม่ ดังนี้

ขั้นตอนการเข้าสู่ระบบ

- 1. เข้าสู่ระบบลงทะเบียน เลือกเมนู งานบริการทั่วไป
- 2. เลือกข้อ 1 รับ/ตรวจใบลงทะเบียน
- 3. พิมพ์รหัสนักศึกษา
- 4. พิมพ์ปีการศึกษา ภาคที่ ดูรายวิชาที่ลงทะเบียน (ถ้าลด / ถอนไปแล้วไม่ต้องดำเนินการ)

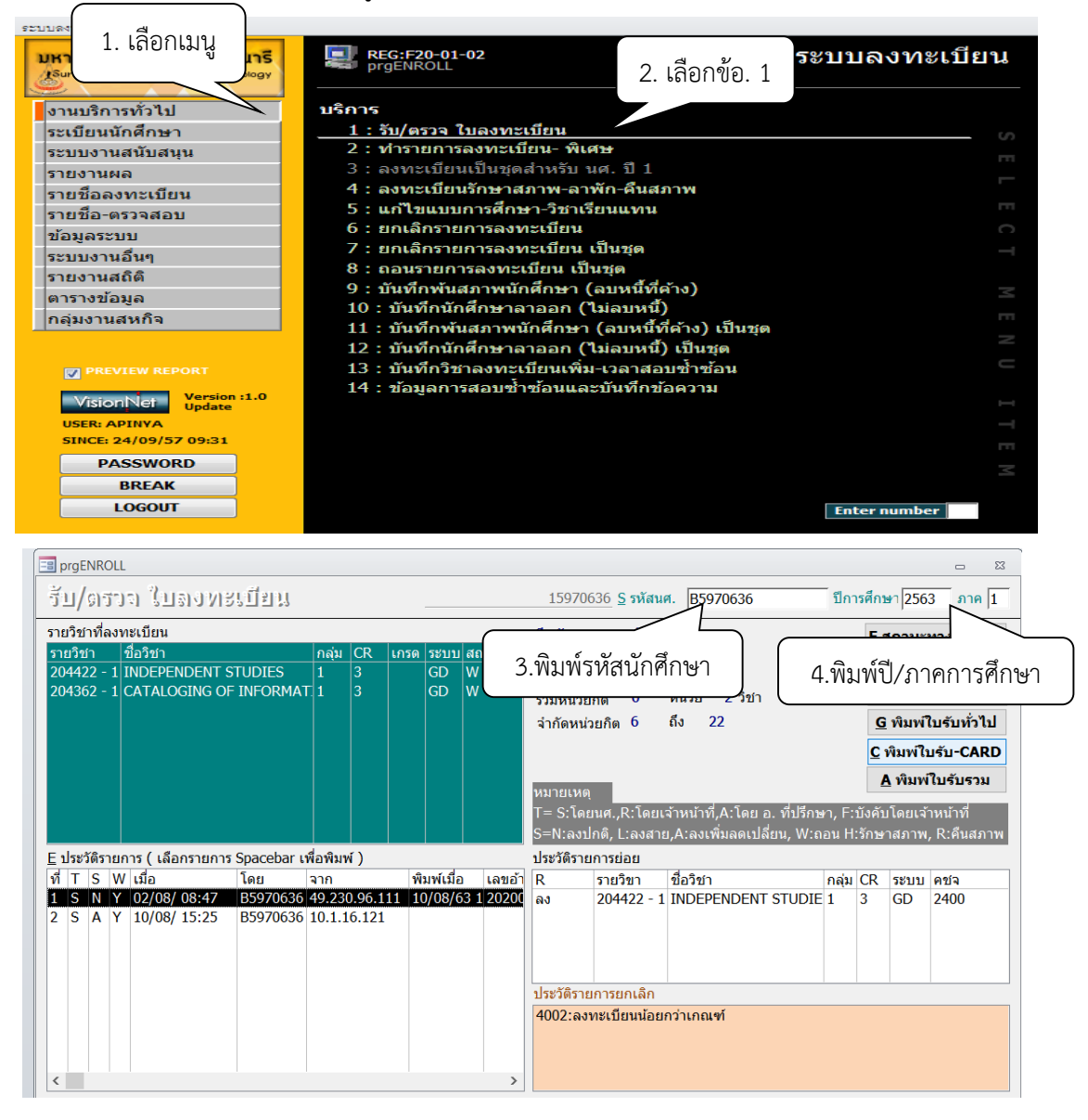

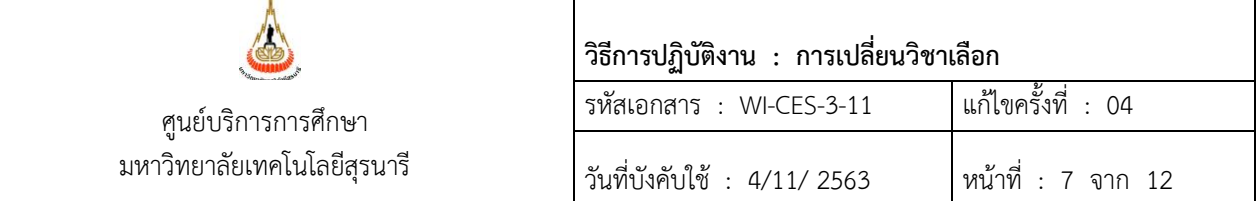

- .5. หลังตรวจสอบแล้วให้ดำเนินการบันทึกการเปลี่ยนวิชาเลือก ดังนี้
	- ขั้นตอนการเข้าสู่ระบบ
		- 1. เข้าสู่ระบบฐานข้อมูลหลัก เลือกระบบโอนย้ายสาขา
		- 2. เลือกข้อ 4 บันทึกเปลี่ยนวิชาเลือก

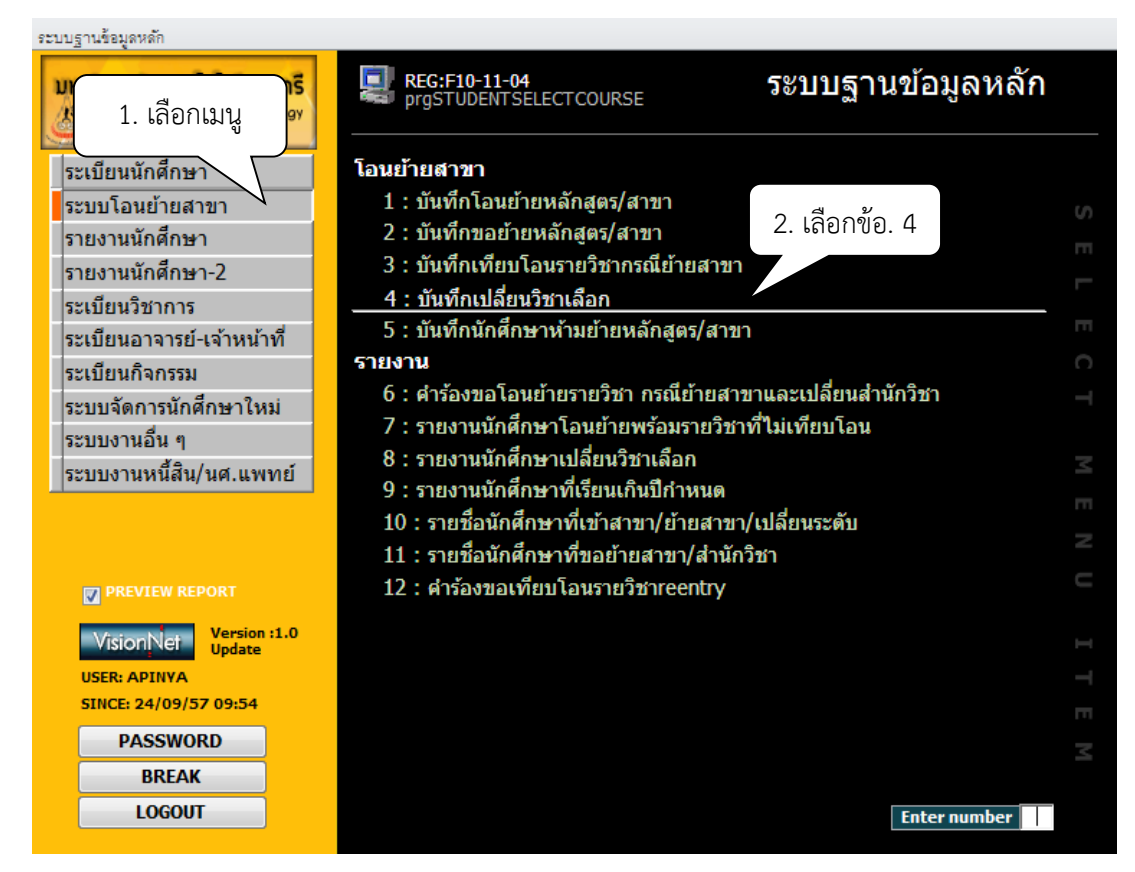

- 3. พิมพ์รหัสนักศึกษา กด enter
- 3. คลิกรหัสวิชาเดิม เช่น 204221 Accounting
- 4. เลื่อน Curser มาที่คลิกที่เมนู
- 5. คลิกรหัสวิชาที่นำมาเปลี่ยน เช่น 204220 Computer Based Learning
- $6.$  เลื่อน Curser มาที่ คลิกที่เมนู  $\frac{1}{2}$ เข็นวิชา  $\frac{1}{2}$
- 7. คลิกทำรายการ จะปรากฎ Flag@ ที่วิชาเดิม
- 8. ระบบจะบันทึกประวัติการเปลี่ยนรายวิชา ปรากฏดังรูป

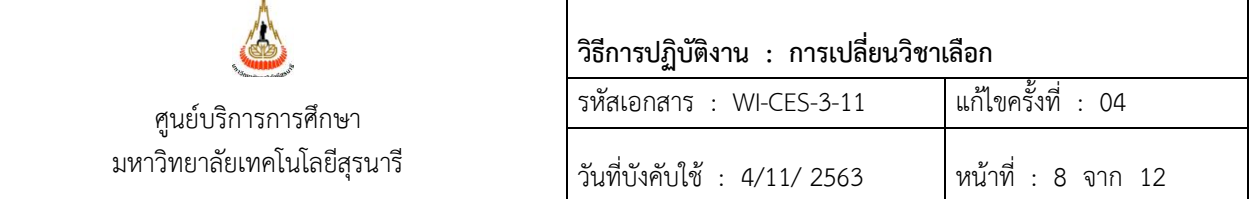

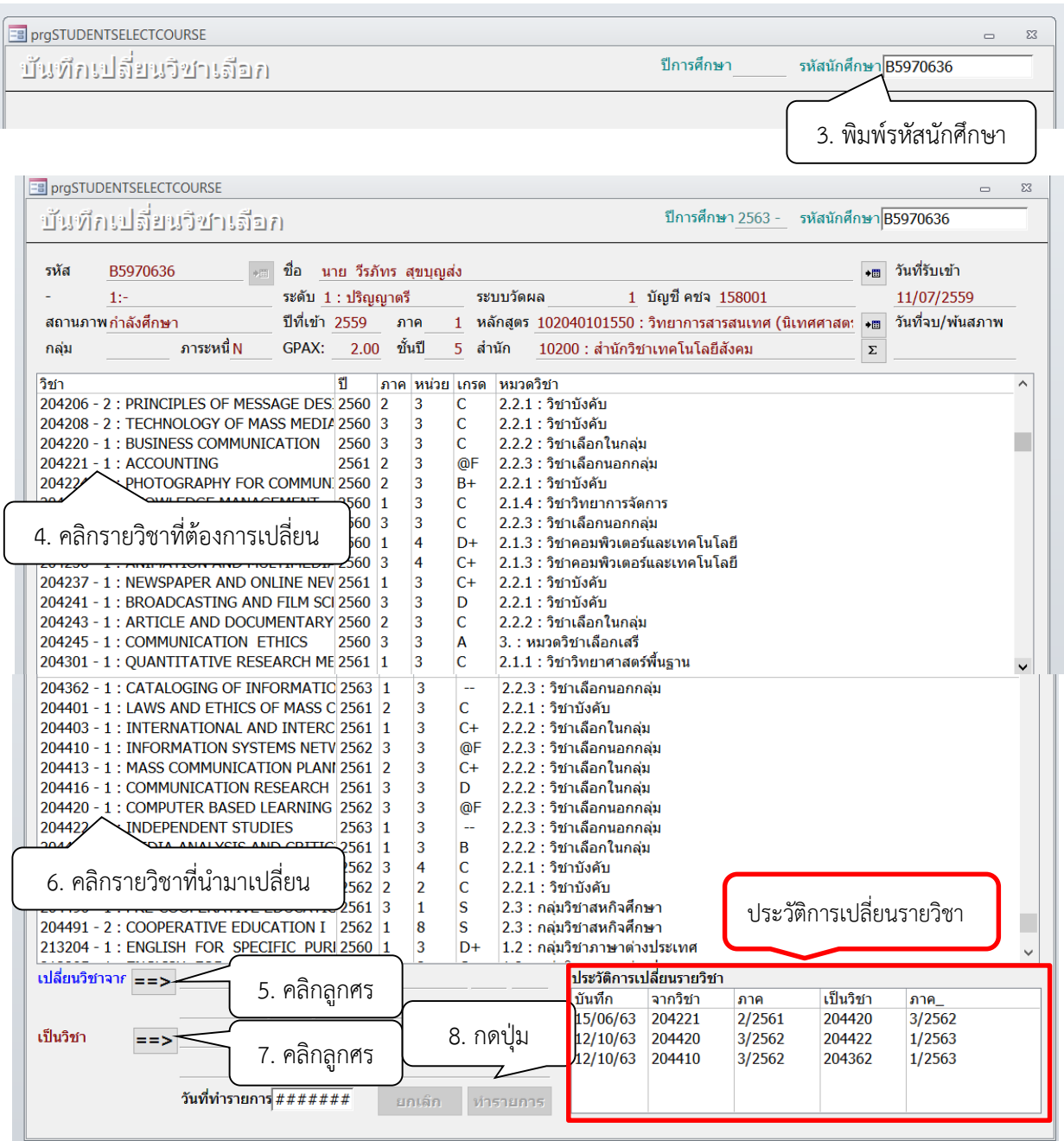

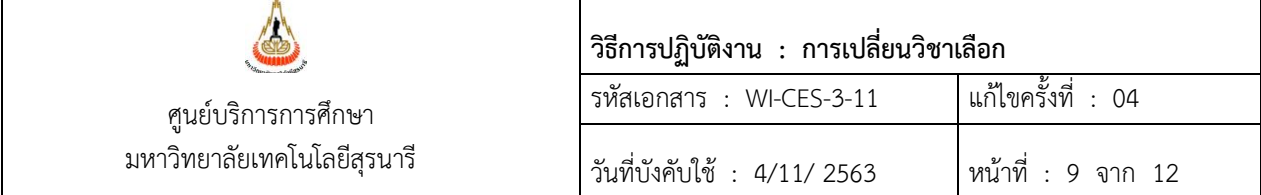

# **6. การ Print รายงานเพื่อตรวจสอบข้อมูล ดังนี้**

- ขั้นตอนการเข้าสู่ระบบ
	- 1. เข้าสู่ระบบฐานข้อมูลหลัก คลิกเมนู ระบบโอนย้ายสาขา
	- 2. เลือกข้อ 8 รายงานนักศึกษาเปลี่ยนวิชาเลือก
	- 3. เลือกระดับ เช่น 1 : ปริญญาตรี ี สถานะ 10 กำลังศึกษา ถึง 14 คืนสภาพ วันที่ ไม่ต้องระบะ

ปีการศึกษา เช่น 2563 ภาค 1

4. คลิก Process

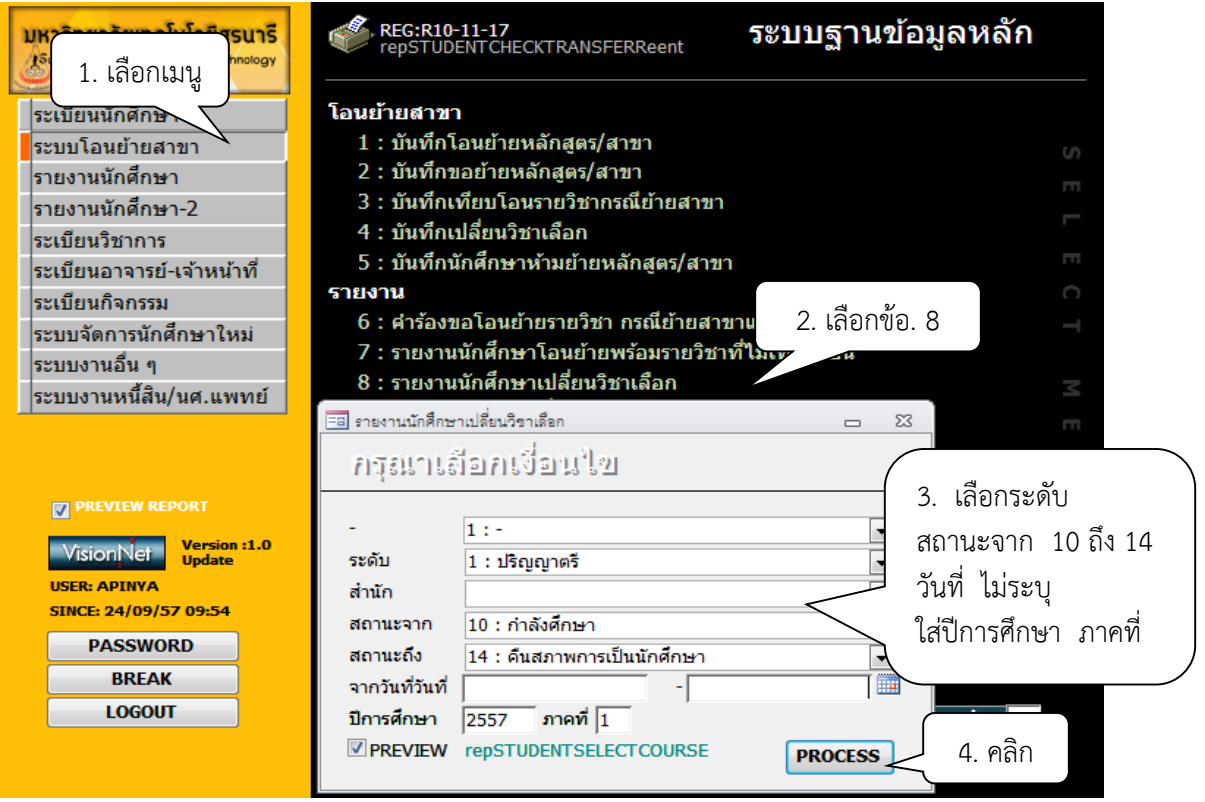

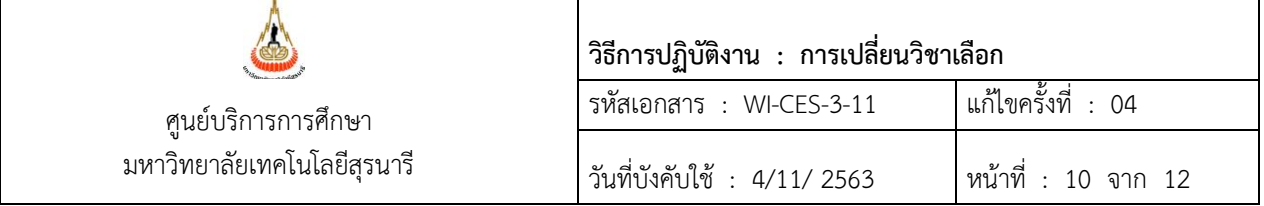

5. จะปรากฏหน้าจอดังรูป รายงานนักศึกษาเปลี่ยนวิชาเลือก

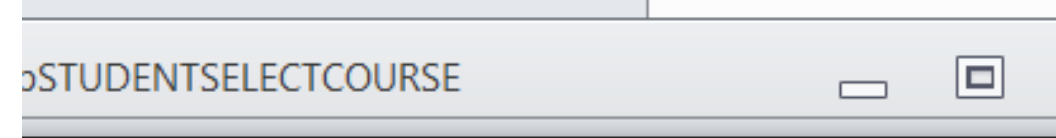

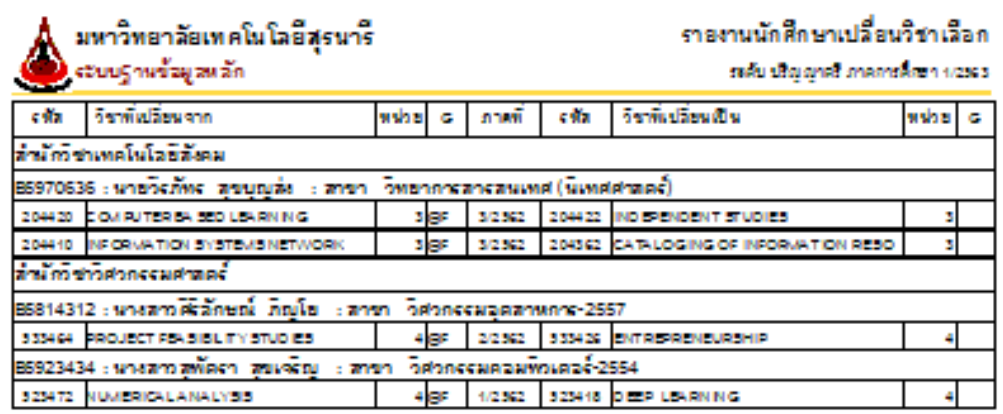

# **3. ข้อควรระวัง**

3.1 การบันทึกรายวิชาที่นักศึกษานำมาเปลี่ยนนั้น ตรวจสอบรหัสวิชา ชื่อวิชาว่าถูกต้องตรงกันหรือไม่ เพราะบางครั้งนักศึกษาเขียนรหัสวิชาผิดพลาด

3.2 รายวิชาที่นำมาเปลี่ยนต้องลงทะเบียนในภาคการศึกษาที่นักศึกษายื่นคำร้อง

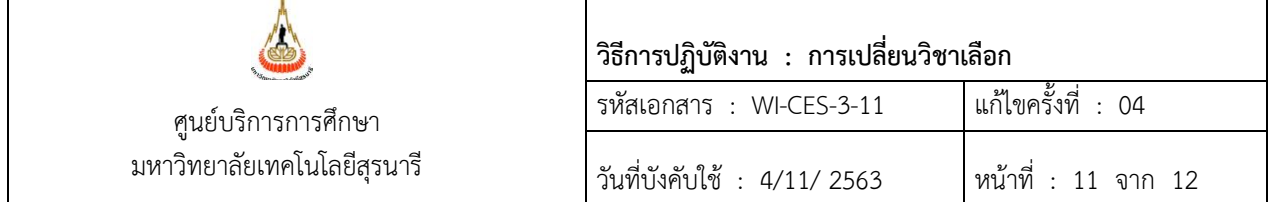

# **4. แบบสอบทานการปฏิบัติงาน (Check list)**

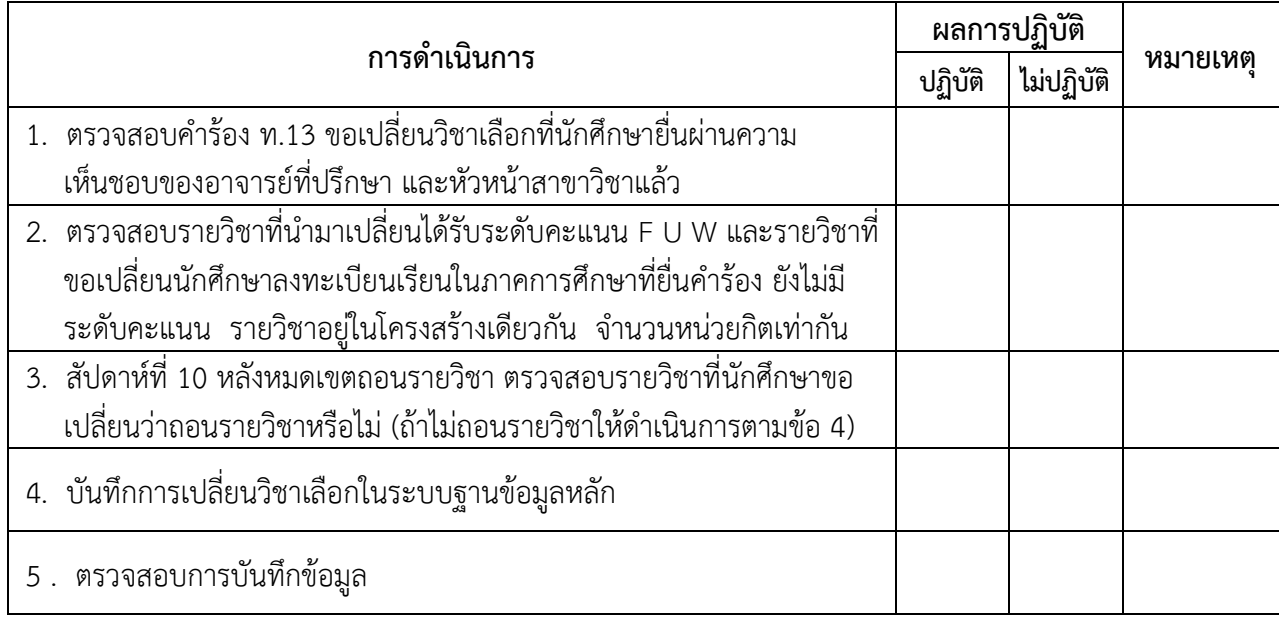

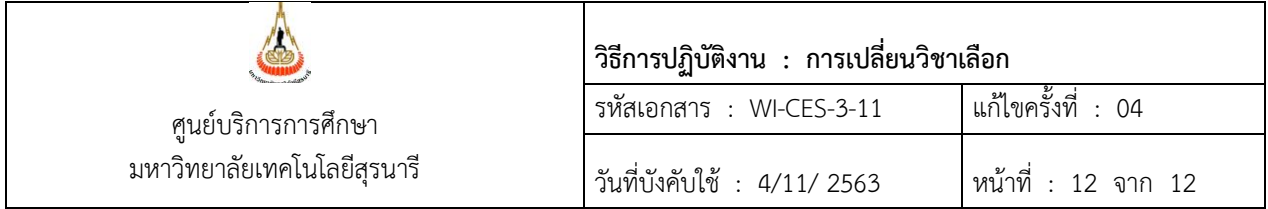

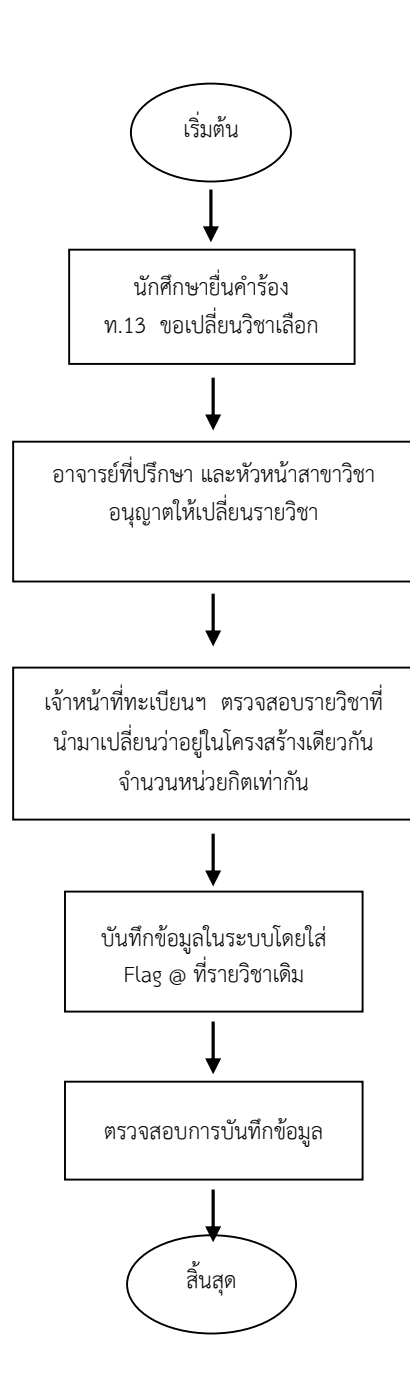